## **Health Academy** Radboudumc

## **Account maken voor Learning Space**

- 1. Ga naar<https://radboudumcextern.cappagile.com/register>
- 2. Vul het venster in met je voor- en achternaam, je emailadres, een wachtwoord.

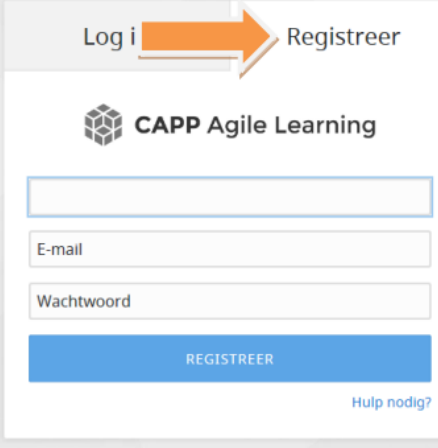

- 3. Klik op registreer.
- 4. Ga naar je mailbox en klik op *Bevestig mijn account* in de ontvangen email.

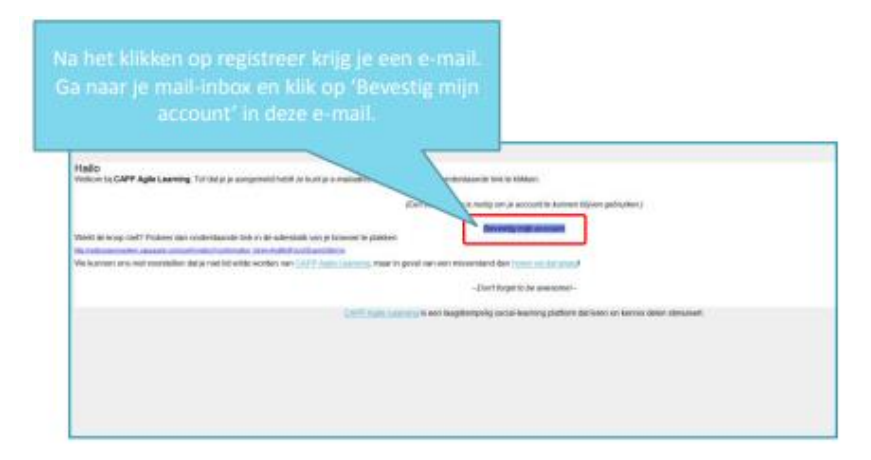

5. Mail naa[r paot@radboudumc.nl](mailto:paot@radboudumc.nl) het verzoek om toegevoegd te worden aan de PAOT Learning Space.

6. Ga naar<https://radboudumcextern.cappagile.com/login> en log in om de kennisclips en webinars te bekijken.

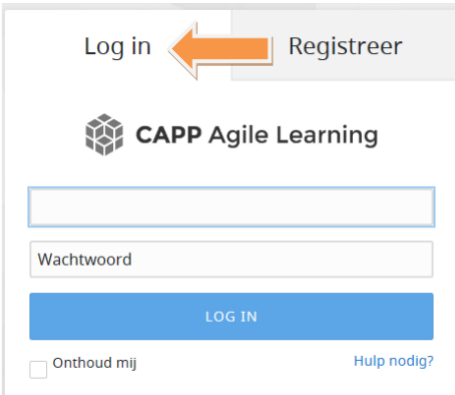